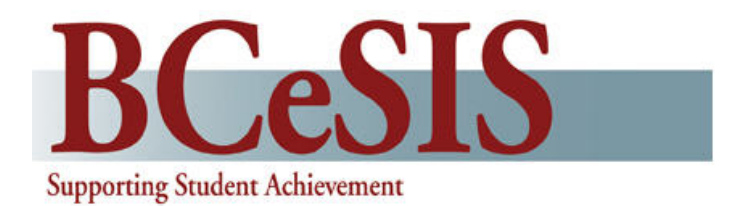

# **BCeSIS Basics: Back to School Fundamentals Reference Guide**

Version 1.2 7 August 2009

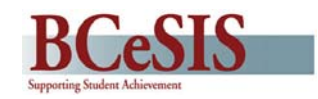

### **Version History**

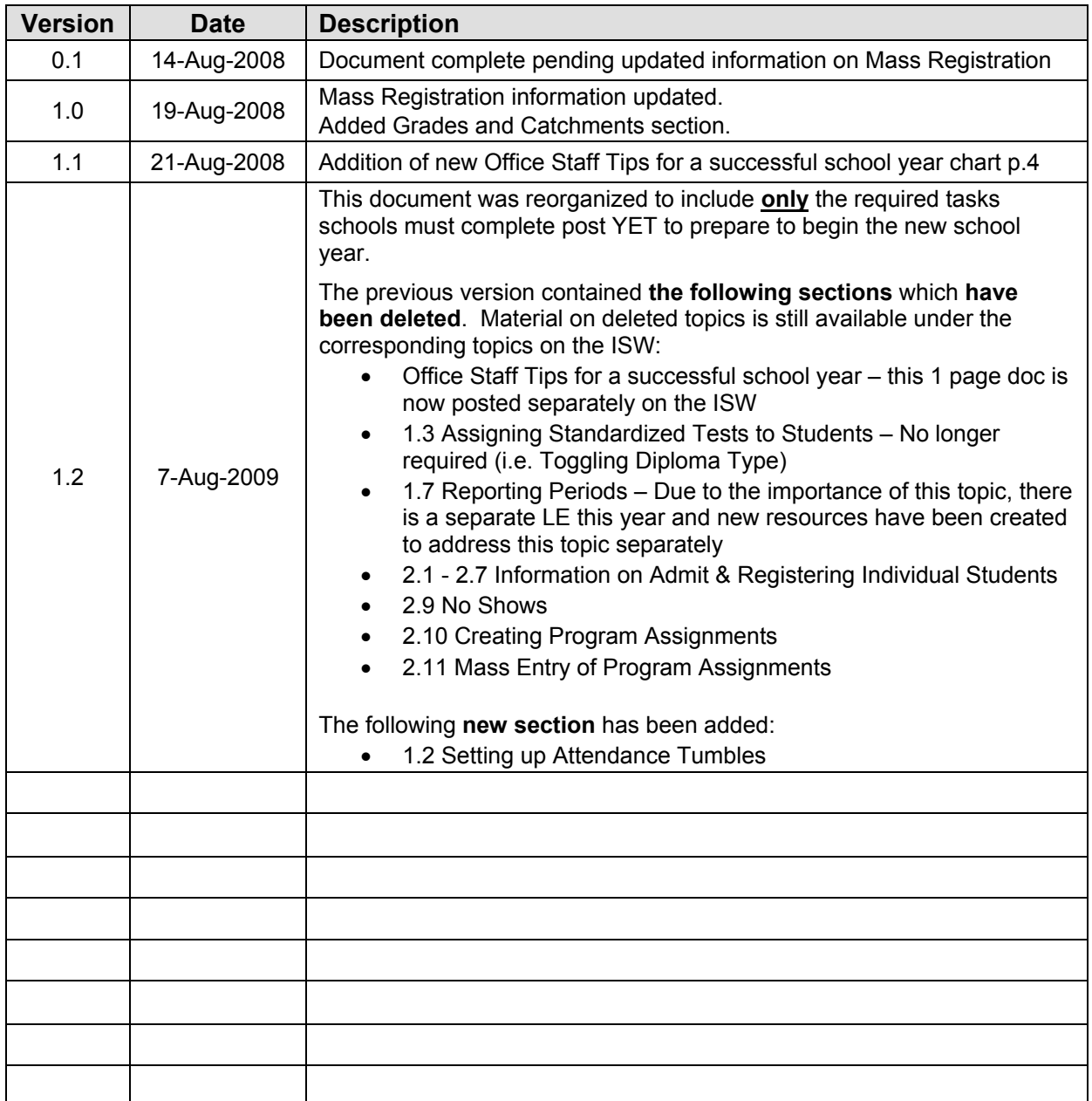

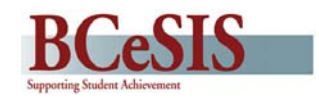

## **Contents**

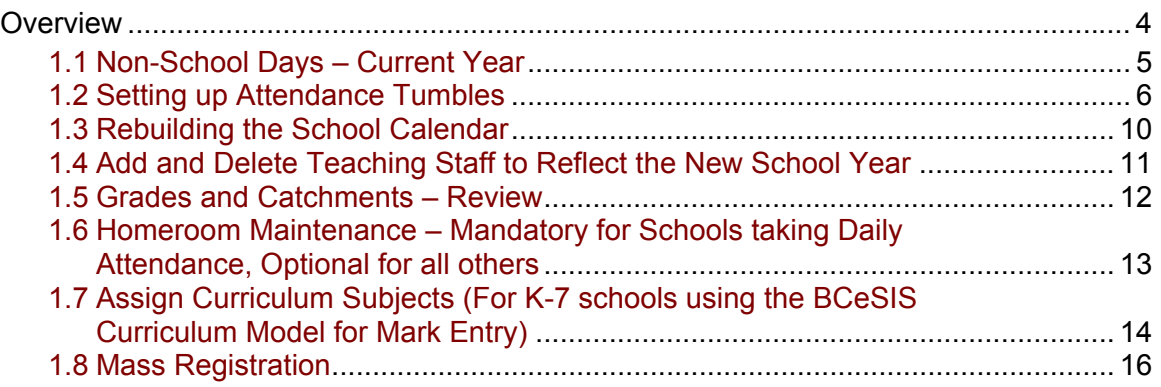

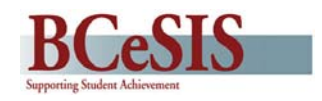

### <span id="page-3-0"></span>**Overview**

The intention of this reference guide is to review the fundamental setup and processes that need to be completed by schools before and at the beginning of the school year.

Further material on other topics relating to tasks occurring at the beginning of the school year, such as Admit, Register, No Show, etc. are available on the ISW Learning Resource Centre.

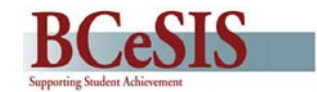

### **1.1 Non-School Days – Current Year**

#### **Path: BCeSIS Start Screen > School > School Information > Non-School Days**

This screen is used to identify calendar dates when attendance will not be taken. This data is required for attendance reporting, and other areas of the system where dates must be used in calculations. Non-School dates display in green on the attendance calendar and attendance cannot be taken on these days.

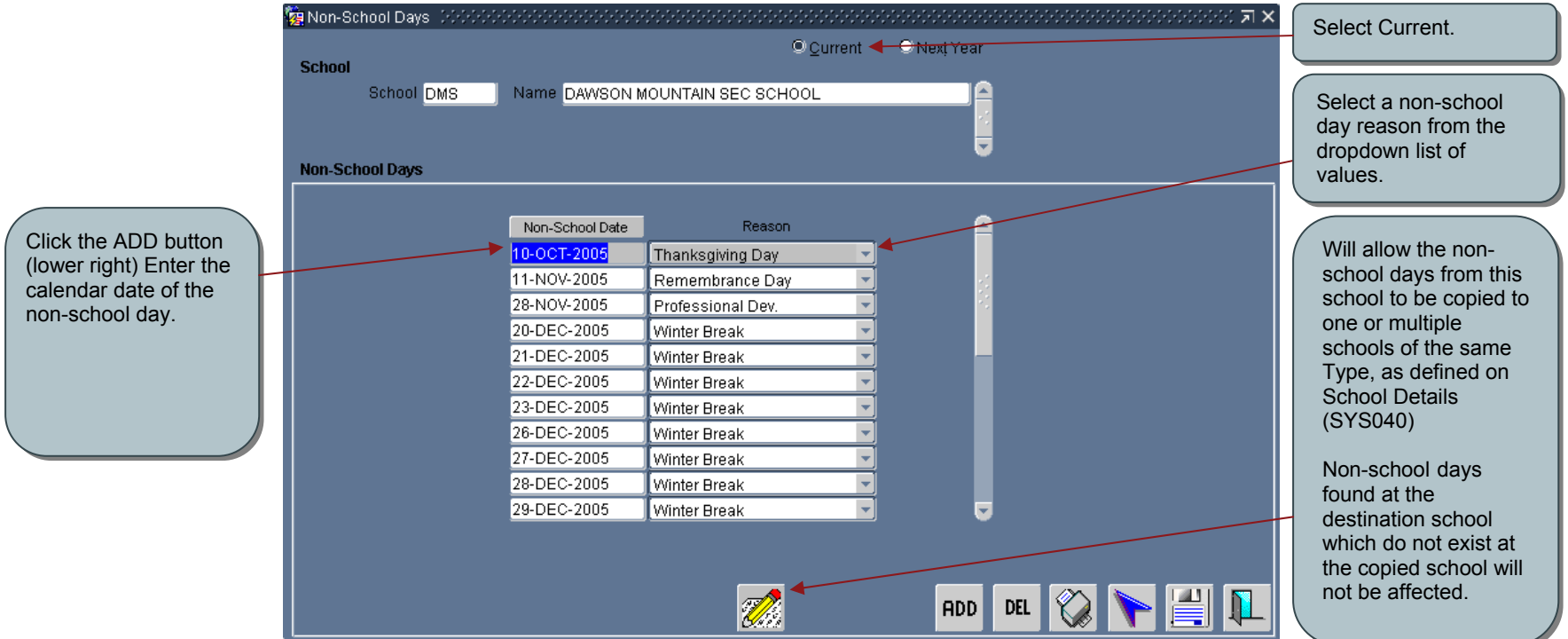

<span id="page-4-0"></span>**Important:** Dates can be added to Non-School Days for unexpected reasons such as School Closings Entry or other non-school day occurrences while in the Current School Year. The date will *automatically* be removed from ATT205.FMX Attendance Tumbles when using either SCH215.FMX Non-School Days or ATT060.FMX Daily/Period Attendance - School Closings Entry. You are no longer required to rebuild the calendar in order to remove the date that was a regular school day and then changed to a non-school day. *Remember*, this does not change the rest of the Tumble and/or Days on the other dates. These must still be changed manually as each School will determine whether they wish to change the Tumbles and/or Days.

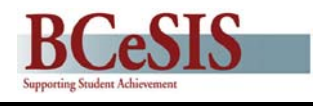

### <span id="page-5-0"></span>**1.2 Setting up Attendance Tumbles**

#### **Path: BCeSIS Start Screen > School > School Information >School Details > Current Year (3rd screen)**

This first section covers Course based schools, see below for Curriculum schools.

### **Course Based**

Attendance Tumbles are a way of rotating periods during a date and are used to ensure attendance is recorded accurately.

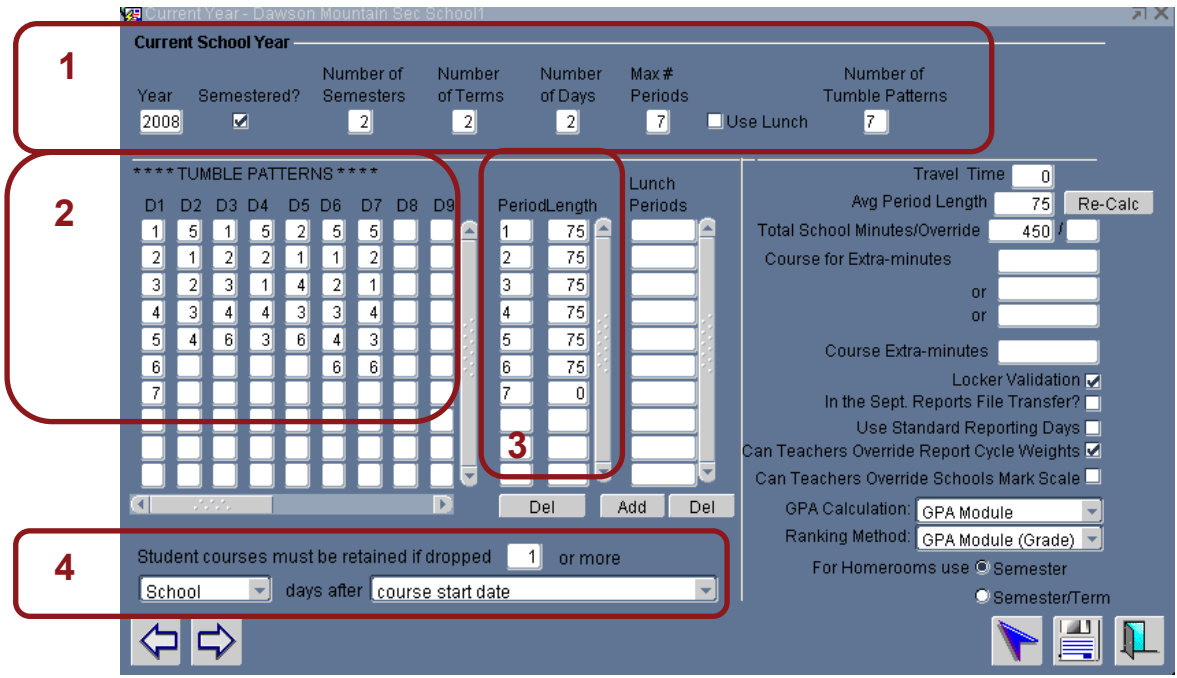

#### **Area 1**

This information was moved from next year to current year during the YET process.

**NOTE:** Changes can be made to these values, but one should have a thorough understanding of School Setup, Pre-Scheduling, Scheduling and Attendance prior to making the changes. It is advisable to contact the BCeSIS service desk prior to making changes.

- **Year** Current school year based on the date of the beginning of the school year.
- x **Semestered?** should be checked for all schools; Homerooms and many reports require this to be checked.
- x **Number of Semesters** the number of semesters. This example shows a school with **2 semesters**
- x **Terms** are always within a semester and are for defining when courses start and end. This example school has 2 semesters (18 weeks in length) and also offers 9 week courses; therefore **2 terms** would be defined, as indicated in the above screen shot. This will create 4 terms in total for scheduling purposes.

**NOTE:** These **DO NOT** define how often report cards are handed out.

- Days defines how often sections of courses meet. Everyday = 1 day defined; every other day = 2 days defined, every  $5<sup>th</sup>$  day = 5 days defined, etc, etc.
- x **Periods** the number of periods used for scheduling sections of courses. This should include all regular school periods as well as periods for sections of courses offered before and after school.

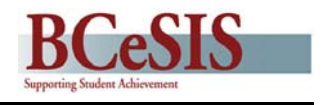

- x **Use Lunch** not used
- x **Number of tumble patterns** the number of unique period rotations at a school, these will be entered into Area 2.

#### **Area 2:**

- **Tumble Patterns** the various rotations of periods that will be used at the school. These define what order periods show up on a given date, for the purpose of taking attendance.
- All periods must be defined in D1

**Note** – Although the Tumble Patterns are referred to as **D1, D2, etc** it is maybe helpful to think of them as **Tumble 1, Tumble 2, etc.**

#### **Area 3:**

x **Period and Length** – each period must have a period length defined. These settings are used to determine full or part-time status.

**Note** – this does not effect 1701 calculations

#### **Area 4**

• This will be visible if enabled in Company File settings

#### **Example:**

In order to assist with the understanding of Attendance Tumbles the following scenario is provided. Keep in mind this is a **SAMPLE** school setup; there is no one way to set up period rotations.

In this **sample school** there were 7 periods used for scheduling sections of courses:

- Periods 1-4 are regular periods during the school day;
- Period 5 is used for sections of courses that start before the regular school day;
- Period 6 is used for sections of courses that start after the regular school day;
- Period 7 is used for sections of courses where attendance is not recorded (e.g. Grad Transition and Daily Physical activity).

#### Additionally:

- $\bullet$  Periods 1 & 2 flip:
	- 1. On one date period 1 is first period of the day and;
	- 2. On another date period 2 is the first period of the day
- $\bullet$  Periods 3 & 4 flip:
	- 1. On one date period 3 is the third period of the day and;
	- 2. On another date period 4 is the third period of the day

The first step was to draw a table and enter all periods:

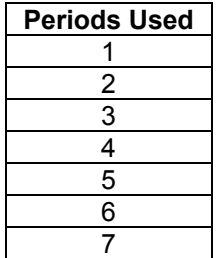

The second step was to plot the rotations of the regular day periods:

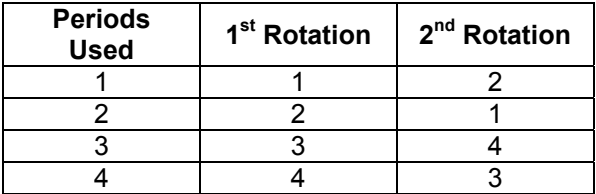

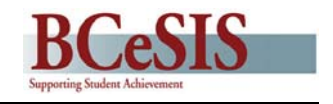

#### **Back to School Fundamentals v1.2**

The third task is to create period rotations (in Area 2) to accommodate the before and after school sections. These periods show up on some dates and not others. Therefore there is a need to have all possible combinations defined:

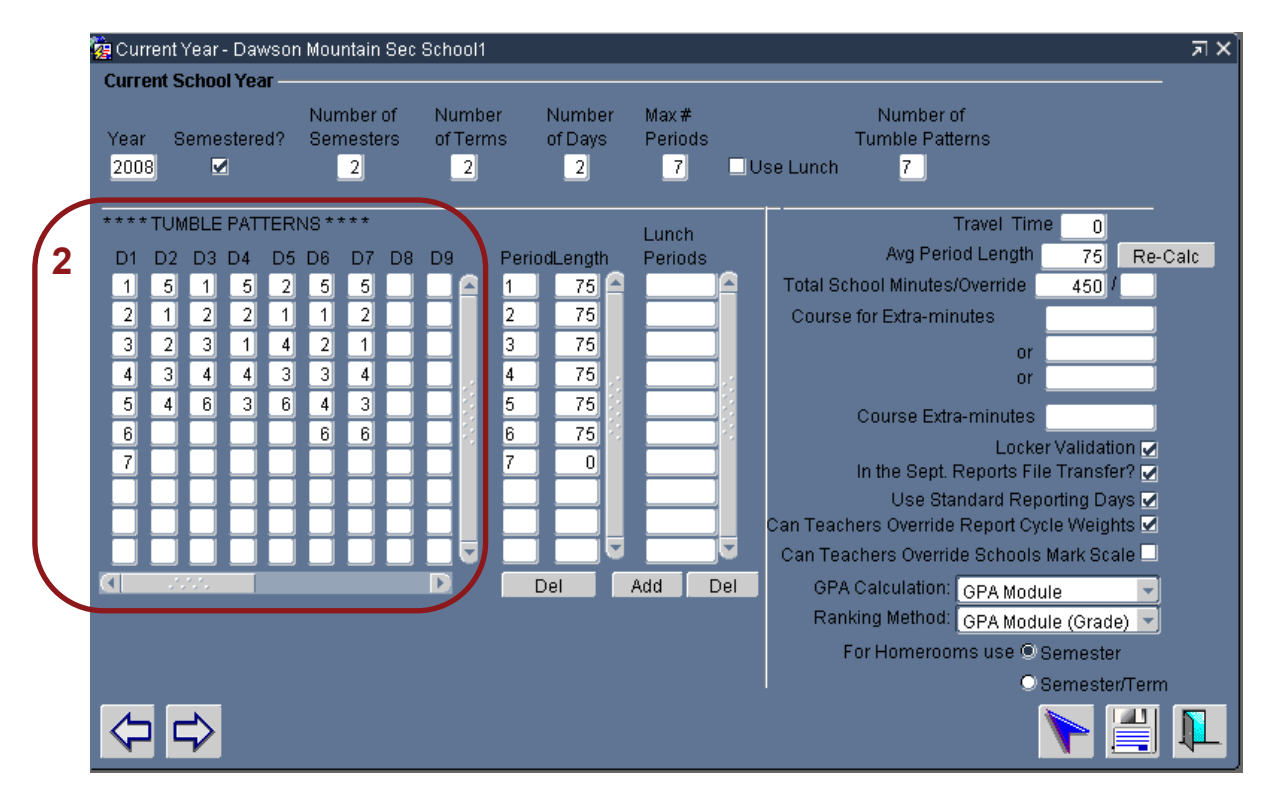

The following is a description of how each of these Tumble Patterns will be used during the school year:

- **D1** All periods used at the school must be included.
- **D2** Will be used for dates in which there is a morning class using Rotation 1 and no after school class.
- **D3** Will be used for Rotation 1 dates in which there is no morning class and there is an after school class.
- **D4** Will be used for Rotation 2 on dates in which there is a morning class and no after school class
- **D5** Will be used for Rotation 2 dates in which there is no morning class and there is an after school class.
- **D6** Will be used for Rotation 1 dates in which there is both morning and afternoon classes
- **D7** will be used for Rotation 2 dates in which there is both morning and afternoon classes

**NOTE:** Period 7 is not defined in D2 – D7, as attendance will not be taken for sections of courses scheduled into period 7. Be aware that on some attendance screens, for example Period Att.- Teams/Group screen, period 7 will be an option to record attendance against.

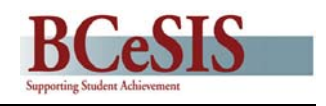

### **Curriculum Based**

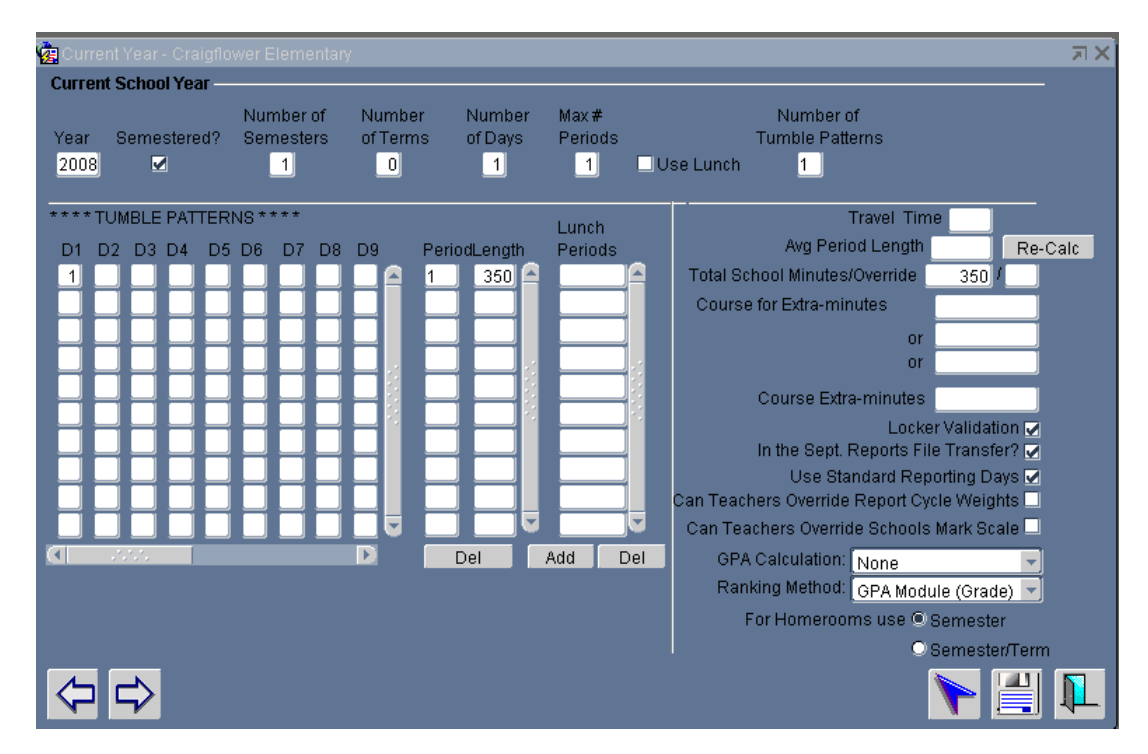

The above screen shot is a typical Curriculum based school setup. See the Course Based section (previous) for descriptions of fields.

### **1.3 Rebuilding the School Calendar**

#### **Path**: **BCeSIS Start Screen > Attendance Module > Daily or Period Attendance > Attendance Tumbles > Tumble Calendar Maintenance**

This screen is used to define the period rotation and day that will be used for each instructional date in the school year. Two processes are performed on this screen, one is to populate all the dates schools will be in session (Rebuild Calendar) and the second is to assign specific Tumble Patterns and Days to specific dates.

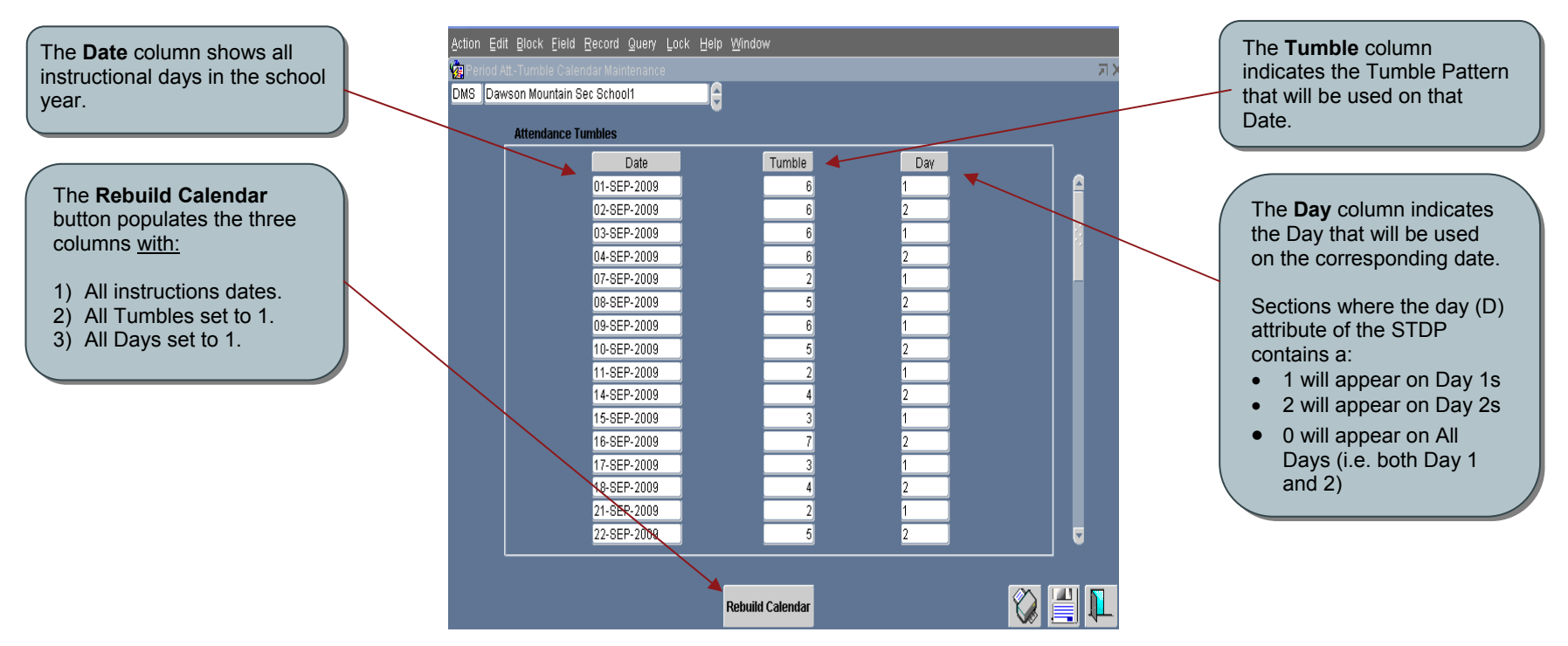

**NOTE:** Rebuild Calendar uses the following information to determine instructional days: School Details – Days the school has classes; School Schedule – First and last day of the school year and; Non-School Days.

Steps to Rebuild Calendar:

- 1) Click **Rebuild Calendar**
- <span id="page-9-0"></span>2) Click **Save**

Steps to assign Tumble Patterns and Days to all Dates:

- 1. Under the Tumble column enter the **Tumble** pattern, for that date
- 2. Under the Day column enter the **Day** number, for that date
- 3. Repeat steps 1 & 2, for all Dates listed
- 4. Click **Save** upon completion

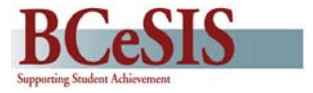

### **1.4 Add and Delete Teaching Staff to Reflect the New School Year**

#### Path: BCeSIS Start Screen > School > School Information > Staff Maintenance > Staff Details

This time of year is an excellent opportunity to add and/or delete Teachers who are no longer at your school; you cannot deleted teachers, if they have a section or homeroom assigned to them. See School Setup documentation for a complete list of information on setting up staff.

<span id="page-10-0"></span>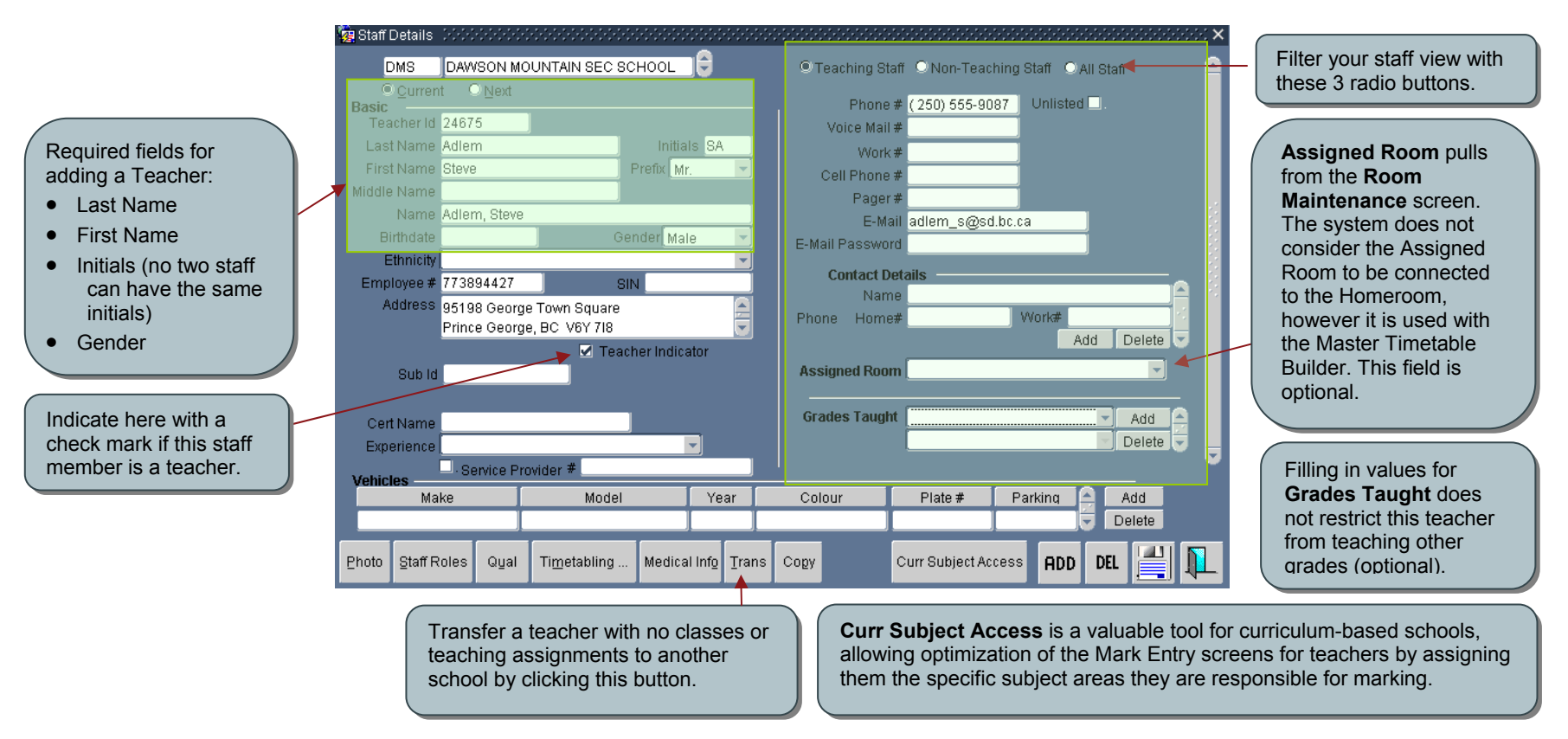

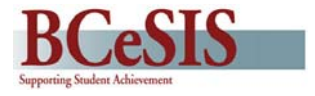

### **1.5 Grades and Catchments – Review**

#### **Path**: **BCeSIS Start Screen > School > School Information > School Details > More Info > Grades and Catchments**

At this time of year there are two items that should be checked for accuracy. For complete information see School Setup documentation on the ISW.

- 1. Review the FTE column on this page. There are 3 ways to calculate Student FTE's.
- 2. Ensure *all potential grades* students maybe in, are defined (e.g. GA, GR, SU, HS etc). If for example, a student is admitted with a grade not defined on this screen the student will NOT be Registered.

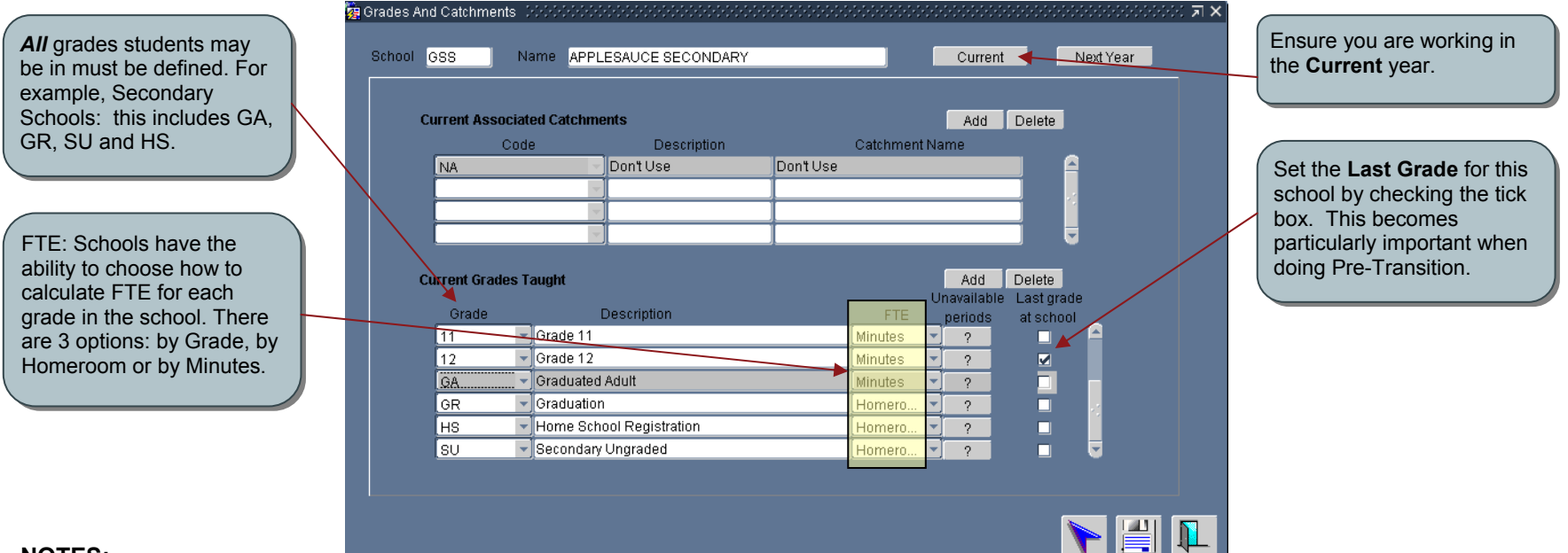

#### **NOTES:**

Use GA for newly admitted students to your school who are now adults and have graduated

<span id="page-11-0"></span>GR is used for students transitioning from grade 12 to a graduated status. Only use GR on the Pre-Transition List. Never give a student an admit code of GR during the admission process. Returning grade 12 students must have a grade of 12 or GA .

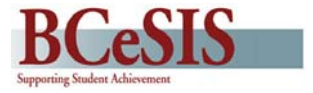

### **1.6 Homeroom Maintenance – Mandatory for Schools taking Daily Attendance, Optional for all others**

#### **Path: BCeSIS Start Screen > School > School Information > Homeroom Maintenance**

The Homeroom Maintenance screen lists all information relating to each homeroom setup at the school. Schools should review this setup for accuracy.

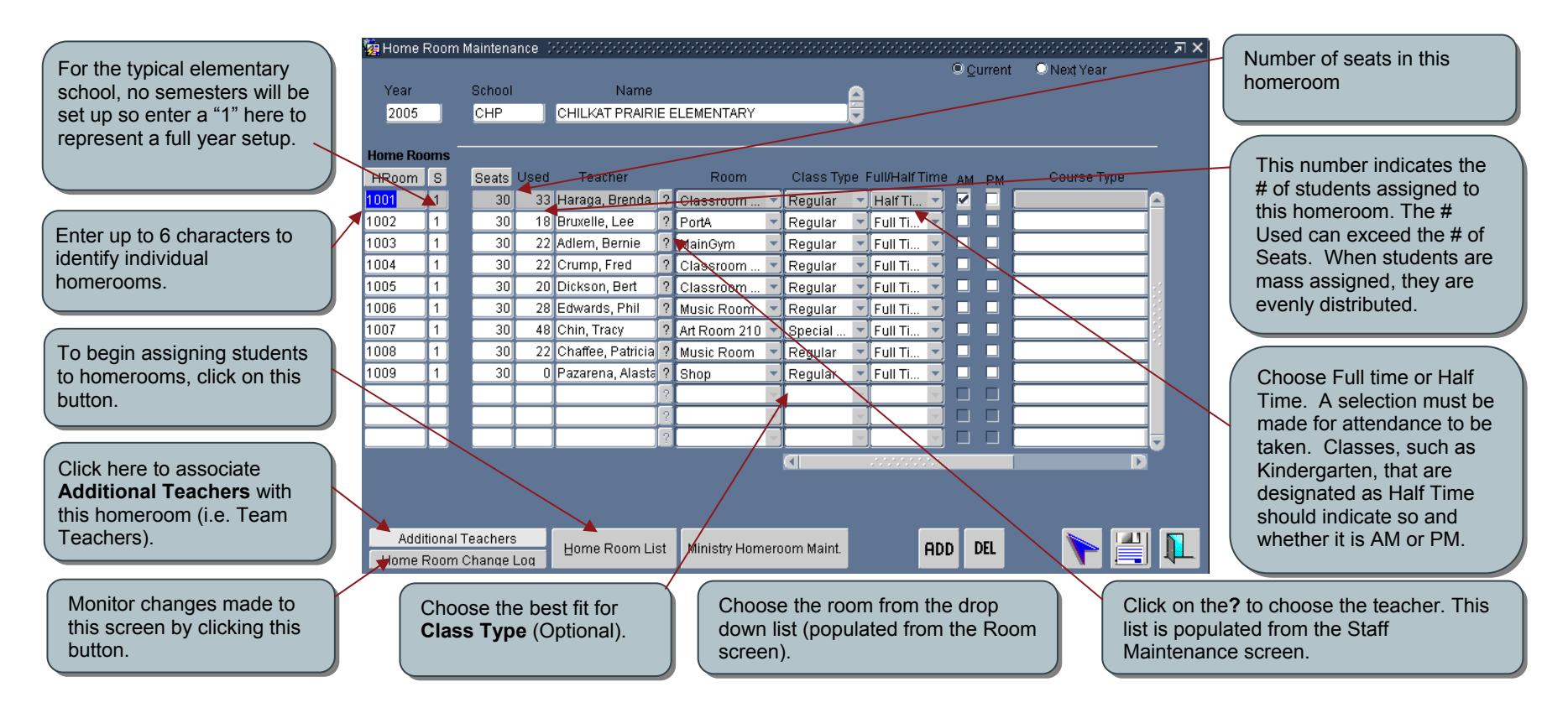

<span id="page-12-0"></span>**Note:** The Staff Maintenance and Rooms setup must be complete prior to setting up Homerooms.

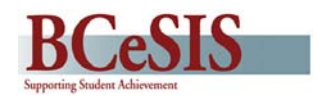

### <span id="page-13-0"></span>**1.7 Assign Curriculum Subjects (For K-7 schools using the BCeSIS Curriculum Model for Mark Entry)**

Follow these steps to allow team teachers or teachers without a homeroom to enter marks for specific curriculum subjects (i.e. PE/Math/ Art Teachers).

For information on how to set up Team Teachers see Team Teachers QRG.

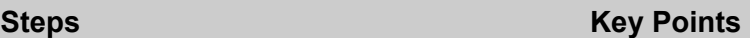

From the BCeSIS Start screen, select *School> School Information> Staff Maintenance.* Select a teacher from the list or add a new teacher by clicking the **Add** button and completing the mandatory fields (Surname, Initial, First Name and Gender) and saving.

- **1** Click on the **Staff Details** button followed by the **Curr Subject Access** button.
- **2** At the top of the Curriculum Subject Access window select the appropriate Grade and Homeroom for which the teacher should be able to enter marks. If the teacher does not have a homeroom just select a grade.
- **3** Select the curriculum subject areas that the teacher should be able to enter marks and comments for by highlighting and clicking the **Add** button. Once all the subject areas have been selected for the particular grade and homeroom, click the **Save** button.

If a teacher teaches a subject for all grade levels in a school i.e., a Music teacher, repeat this step for each grade level.

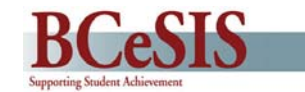

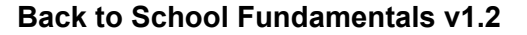

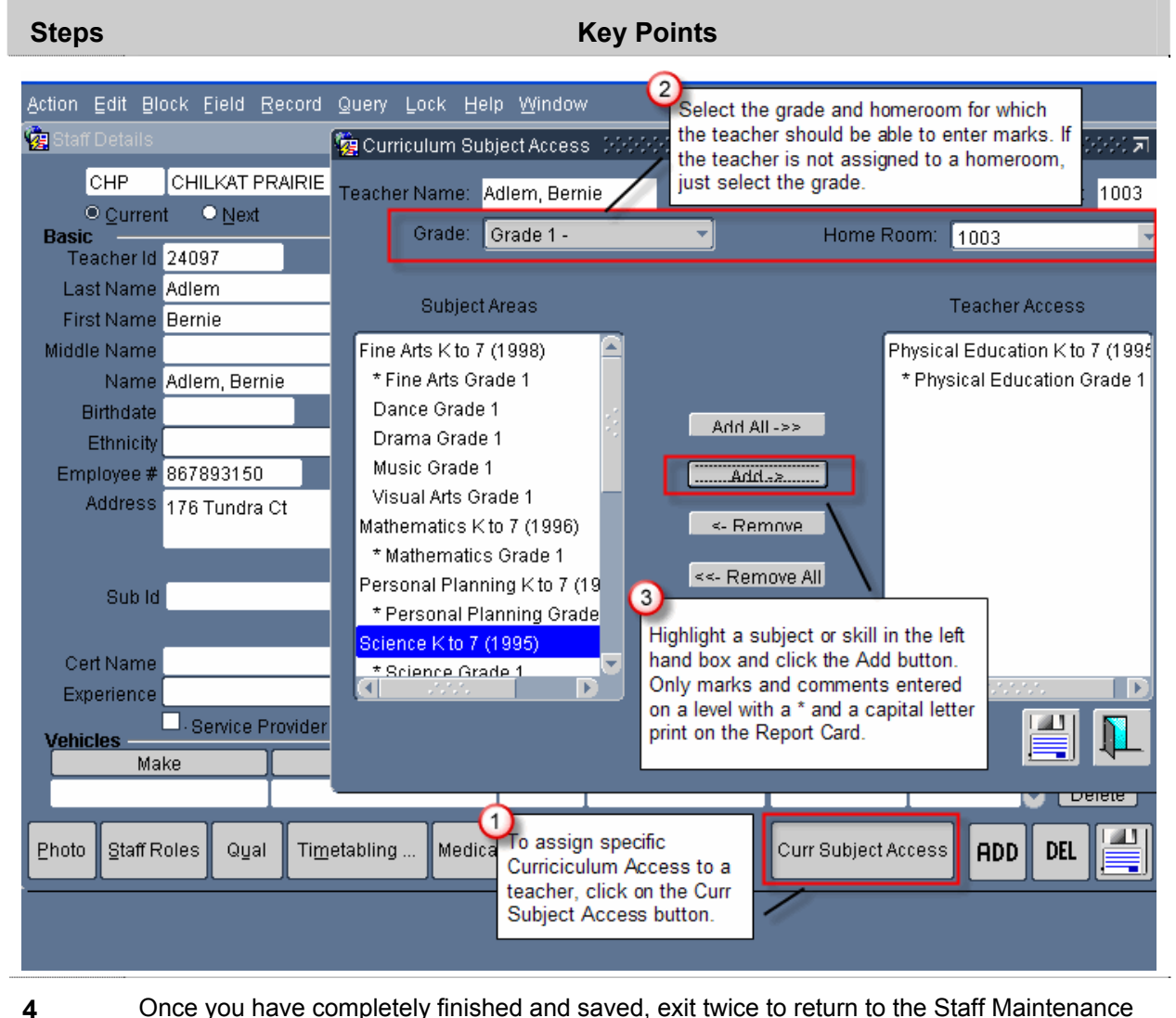

screen.

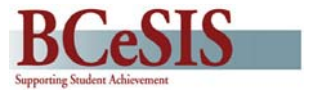

### **1.8 Mass Registration**

**Path**: **Attendance Module > Period or Daily Attendance > Verify Registration > Verify All Students… > Mass Registration Verification**

In order for attendance to be recorded students must be registered. This process will register every student in your school. *Mass Registration can only be run once a year.* It can be run before, on, or after the first day of school. If run after the first day of school, be sure to use the actual first day of school as the **Default Registration Date**. Any students who should not have been registered during the mass registration process can be easily reverse registered at a later date as a follow up step.

#### The **Default Registration Date** will be the date used for all registrations unless otherwise indicated by the radio button options selected below.

**Future admission options:**  When this subset of students' current admission date is greater than the default registration date entered, the students' future admission

<span id="page-15-0"></span>Note: As illustrated *the* **Note to Schools using Daily Attendance:** Note that is a straight of the product of the *i*ncident with the **default** registration date. *bottom radio buttons*, of each set of two, *are the default options*. Choose other options based on the information provided. **Default Registration Date** will be the date used.

### Default Registration Date

#### **Future admission options**

 $\blacktriangleleft$   $\blacktriangleright$  Use admission date as the registration date @Do not register these students

#### **Future registration options**

- O Delete registrations and re-register
- O Use the existing registration

#### **Past registration options**

O Delete the registrations and re-register <sup>O</sup> Use the existing registration

Active students that have not been assigned a homeroom will be registered with the default registration status found on the Grades system table.

Register

**Delete registrations and re-register**: When this subset of students' current registration date is less than or equal to the default registration date, it will unregister students and then re-register them with the

After entering a Default Registration Date, use the tab key or select any of the radio buttons to activate the Register button.